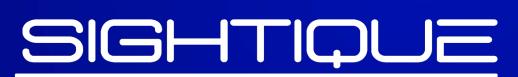

• OPTIC SUPPLIES •

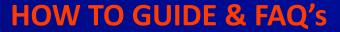

2023 - 2024

Copyright material and/or confidential and/or privileged information may be contained in this document and any attachments. The material and information is intended for the use of the intended addressee only. If you are not the intended addressee, or the person responsible for delivering it to the intended addressee, you may not copy, disclose, distribute, disseminate or deliver it to anyone or use it in any unauthorised manner or take or omit to take any action in reliance on it. To do so is prohibited and unlawful.

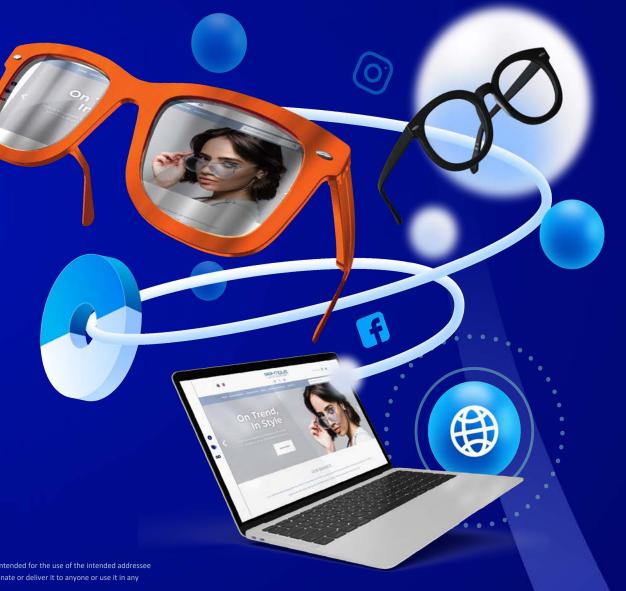

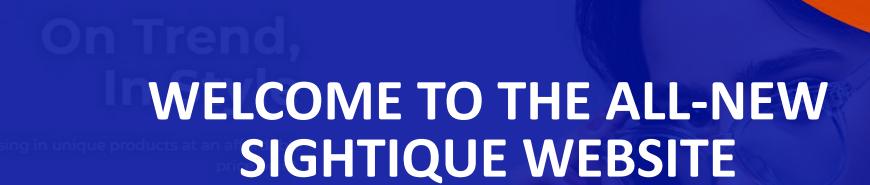

To make your transition even smoother, we have created this comprehensive "How to Guide" that will assist you in navigating the new website effortlessly. This guide includes frequently asked questions (FAQs) and helpful tips to help you get the most out of our new features.

OUR BRANDS

Our craftsmanship and expertise has allowed us to be leaders in our field, we pride ourselves in pushing excellence through our proprietor and lice

brands. We craft unique high quality affordable eyewear designs that elevate treats and individual style

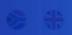

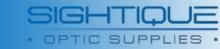

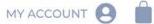

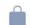

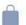

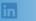

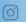

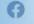

**BULK ORDER & SEARCH** 

Q

### WEBSITE HOW TO **GUIDE:**

**Getting Started** 

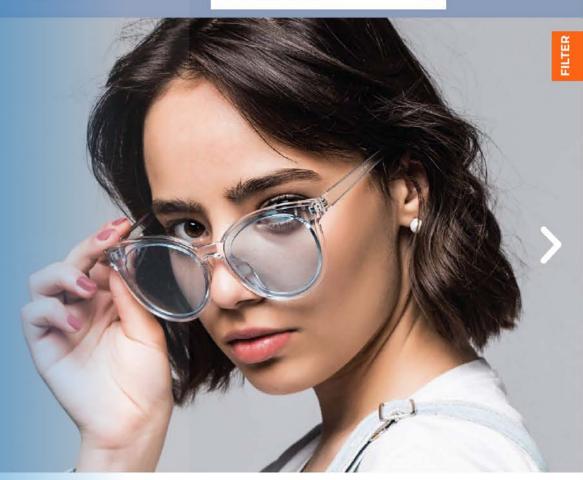

#### **OUR BRANDS**

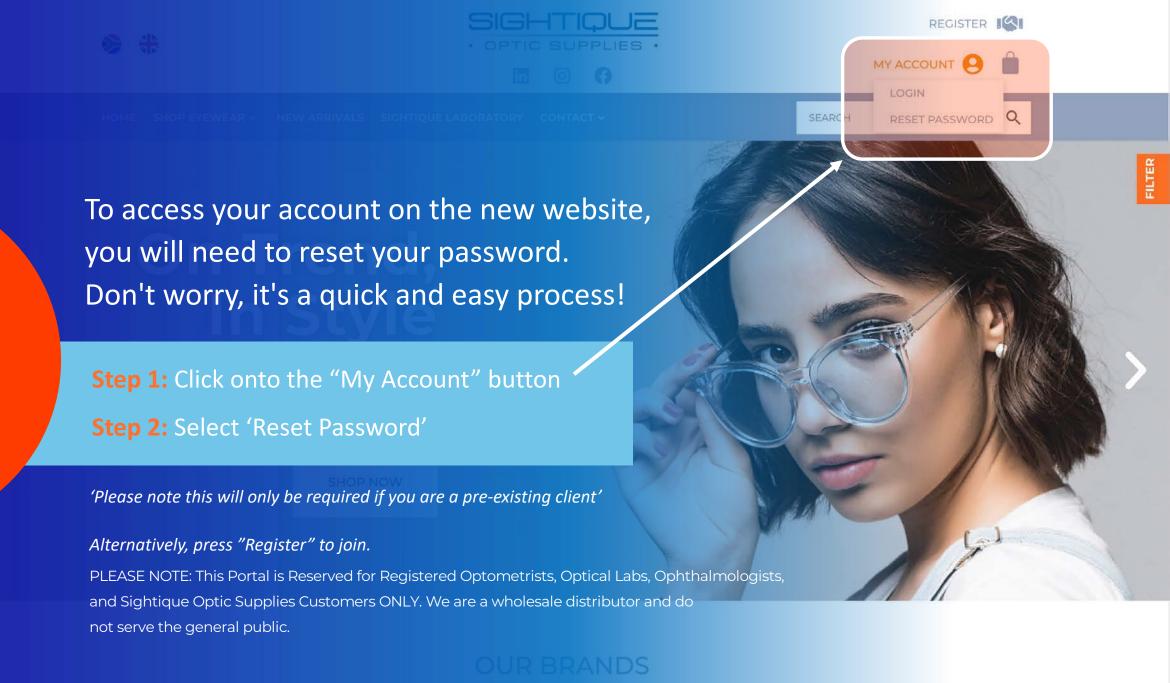

#### **HOW TO GUIDE:**

## RESET PASSWORD

Once you press/ select the 'RESET PASSWORD' button you will be redirected too the the following page.

#### Step 3:

Enter your existing Sightique account 'username or email'

#### Step 4:

Then Press the 'Reset Password'

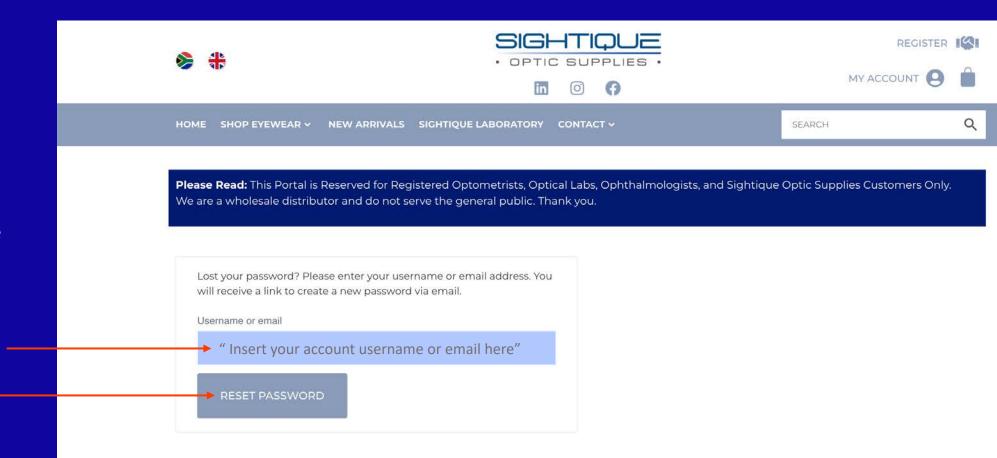

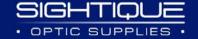

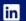

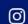

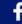

#### **HOW TO GUIDE:**

## RESET PASSWORD

You will receive an email notification, sent to the email address the account was registered under.

#### **Please Note:**

If you do not have an existing account, you will need to register via our registration portal first.

PLEASE NOTE: This Portal is Reserved for Registered Optometrists, Optical Labs, Ophthalmologists, and Sightique Optic Supplies Customers ONLY. We are a wholesale distributor and do not serve the general public.

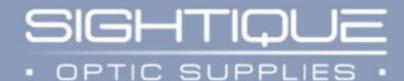

#### Password Reset

A password be reset request has been received for the following account:

Username:

"Your username will appear here"

If this was a mistake, just ignore this email and nothing will happen.

To reset your password, visit the following address:

**Reset Password** 

Thanks for reading.

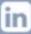

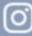

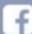

Sightique Optic Supplies

**Email Notification screen view** 

## HOW TO GUIDE: REGISTER

If you are not a Sightique Client,
You will need to register with our
Registering Portal to create your
account

Where to find the Registering Portal

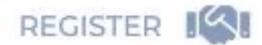

Click on the 'Register' Button here to register a new account with us.

PLEASE NOTE: This Portal is Reserved for Registered Optometrists, Optical Labs, Ophthalmologists, and Sightique Optic Supplies Customers ONLY. We are a wholesale distributor and do not serve the general public.

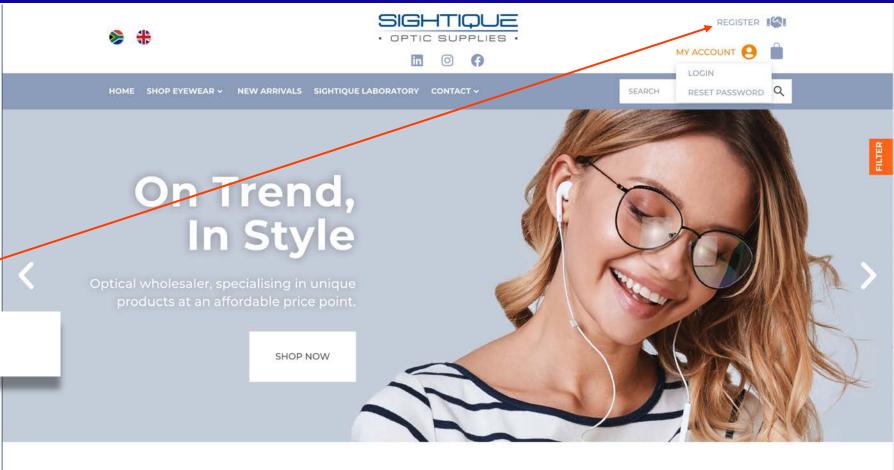

#### **OUR BRANDS**

Our craftsmanship and expertise has allowed us to be leaders in our field, we pride ourselves in pushing excellence through our proprietor and licensed

brands. We craft unique high quality affordable eyewear designs that elevate trends and individual style.

#### **HOW TO GUIDE:** REGISTER

REGISTER

Once you enter 'Register', you Will be redirected to a PDF form.

To register, this form needs to be completed first and sent to Shirley@sightique.co.za

PLEASE NOTE: This Portal is Reserved for Registered Optometrists, Optical Labs, Ophthalmologists, and Sightique Optic Supplies Customers ONLY. We are a wholesale distributor and do not serve the general public.

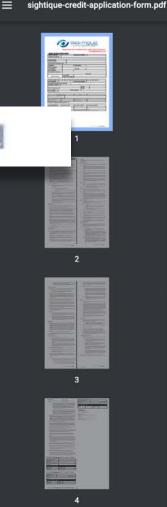

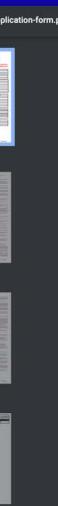

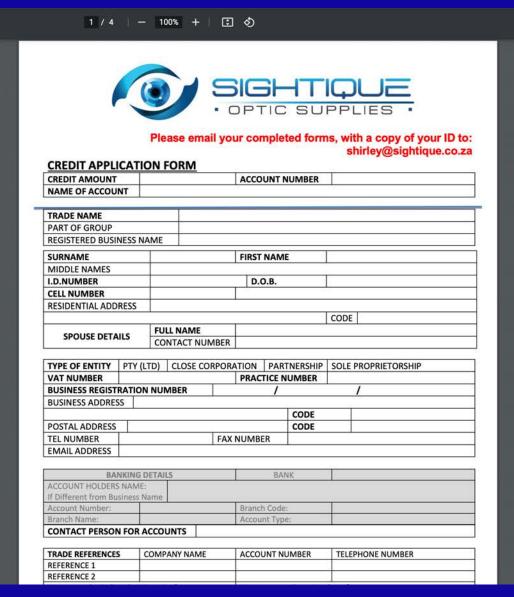

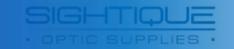

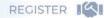

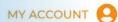

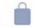

LOGIN

RESET PASSWORD Q

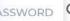

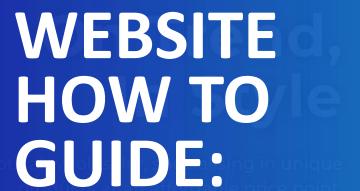

Login & Navigation

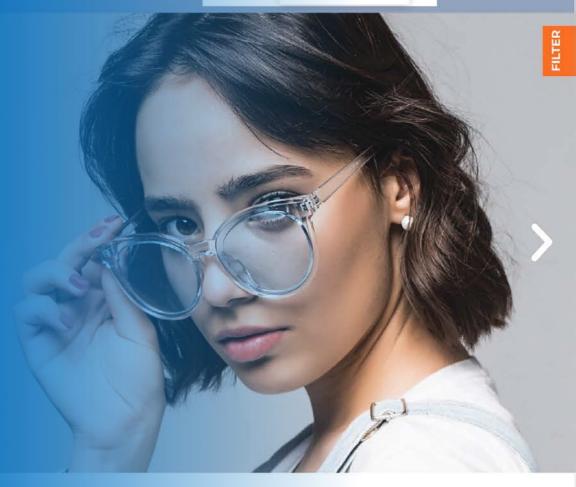

#### Introducing

### OUR NEW LANDING PAGE

Our revamped website boasts a fresh new look and enhanced functionality, designed to provide you with a seamless and enjoyable browsing experience.

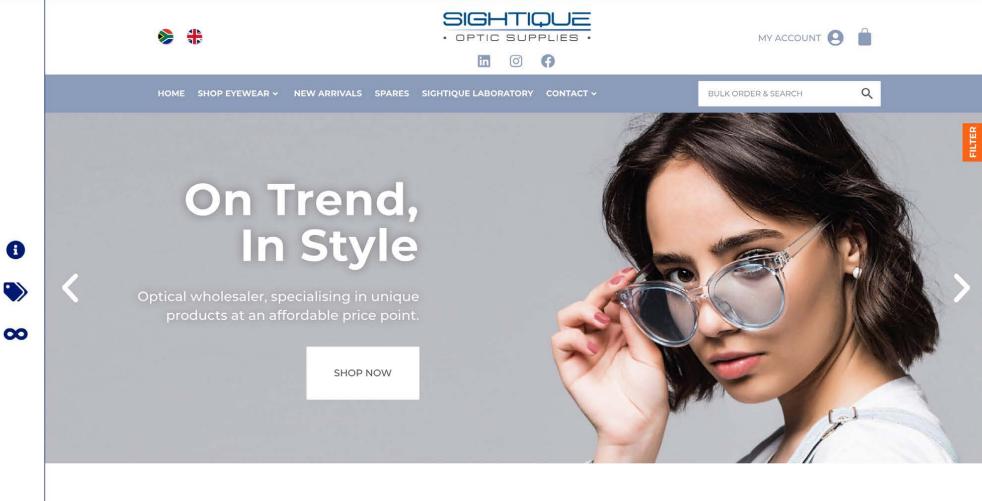

#### **OUR BRANDS**

Our craftsmanship and expertise has allowed us to be leaders in our field, we pride ourselves in pushing excellence through our proprietor and licensed

arands. We craft unique high quality affordable evewear decigns, that elevate trends and individual style

#### **ONCE LOGIN...**

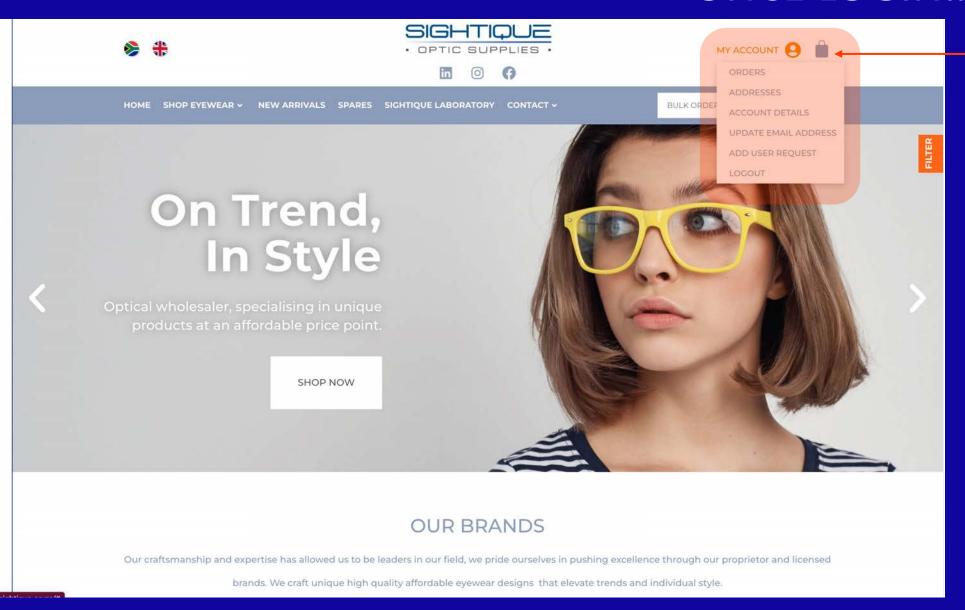

#### **MY ACCOUNT**

If you hover over the "My Account" button at the top of the screen here, you will have a variety of options and can view/ update your online account.

#### This will include:

- Orders summary
- Practice Address
- Account details

  i.e.such as password changes, etc.
- Email Addresses
- Request additional user access.
- Logout of your account

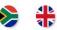

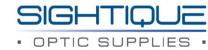

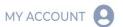

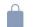

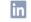

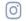

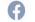

Q HOME SHOP EYEWEAR > NEW ARRIVALS SPARES SIGHTIQUE LABORATORY CONTACT ~ **BULK ORDER & SEARCH OVERVIEW ORDERS ACCOUNT DETAILS ADDRESSES** LOGOUT Order Date Total Actions Status 07/12/2022 R4,505.00 for 4 items View #23179 Cancelled

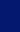

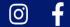

in

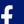

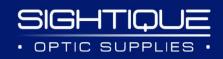

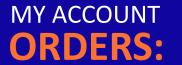

Under the 'ORDERS' button (highlighted above), you will find a list of your order summary

MY ACCOUNT screen view

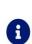

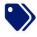

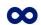

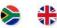

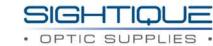

0

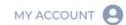

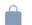

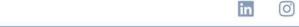

NEW ARRIVALS SPARES SIGHTIQUE LABORATORY CONTACT OF BULK ORDER & SEARCH Q

OVERVIEW ORDERS ADDRESSES ACCOUNT DETAILS LOGOUT

The following addresses will be used on the checkout page by default.

Billing address

Shipping address

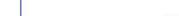

Your Billing information

Add

will appear here when login.

Edit

Your Shipping information

will appear here when login.

MY ACCOUNT - ADDRESSES:

Under the 'ADDRESSES' button (highlighted above), you will find your 'Billing Details' and "Shipping Details'. You can edit/update your practice address details here.

MY ACCOUNT screen view

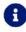

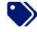

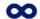

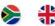

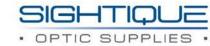

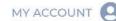

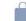

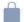

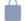

Q

FILTER

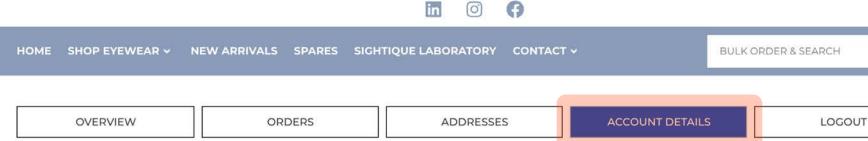

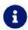

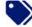

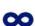

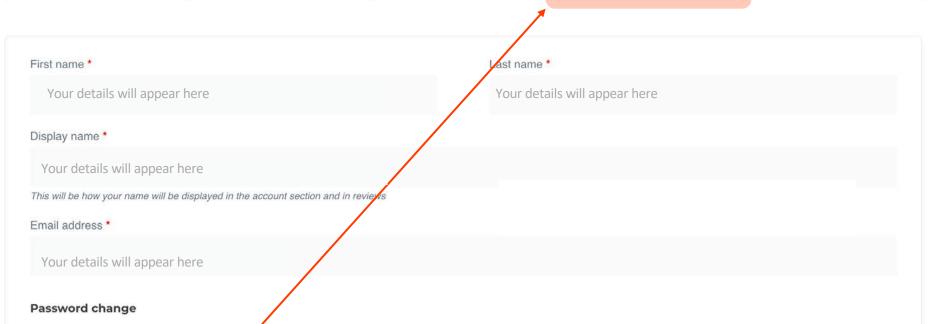

MY ACCOUNT -**ACCOUNT DETAILS:** 

Under the 'ACCOUNT DETAILS' button (highlighted above), you will find all your 'Account Details', You can edit/update your practice details here too.

MY ACCOUNT screen view

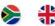

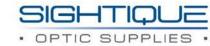

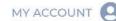

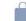

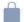

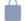

Q

FILTER

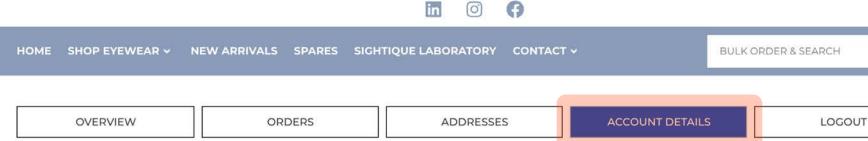

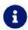

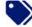

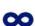

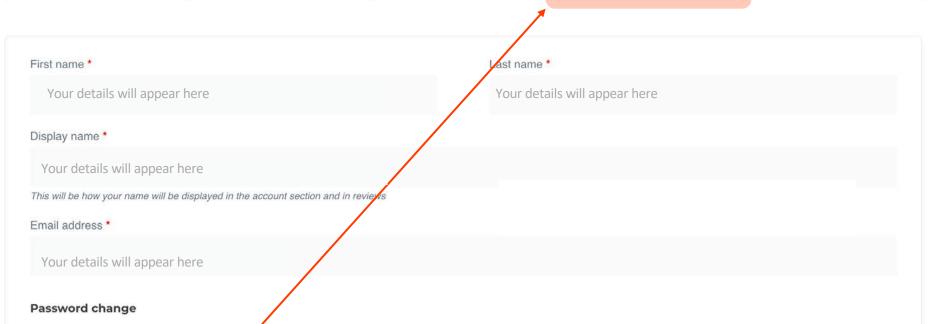

MY ACCOUNT -**ACCOUNT DETAILS:** 

Under the 'ACCOUNT DETAILS' button (highlighted above), you will find all your 'Account Details', You can edit/update your practice details here too.

MY ACCOUNT screen view

#### WHILE LOGGED IN...

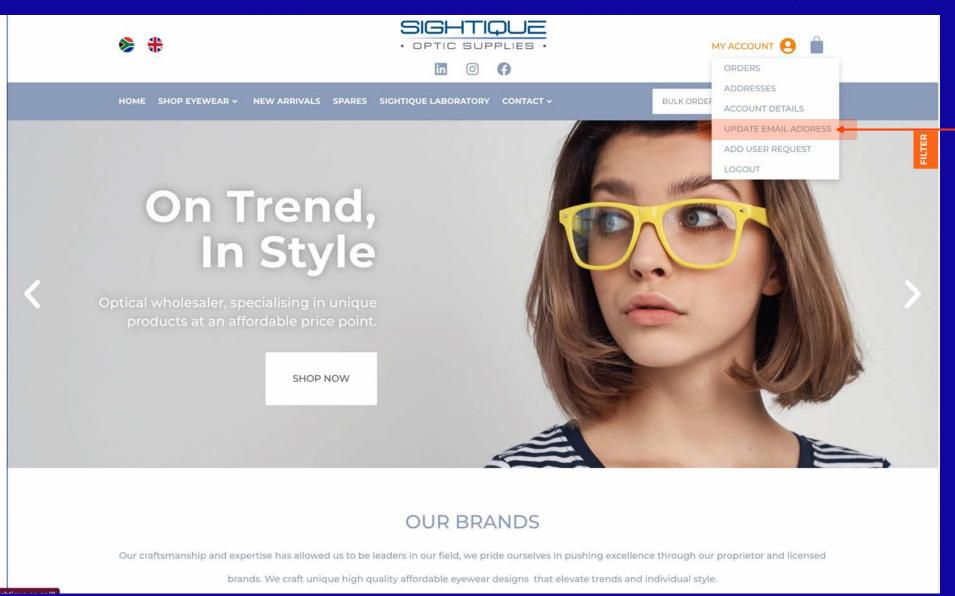

0

## HOW TO GUIDE UPDATE EMAIL ADDRESS

Under the 'MY ACCOUNT' button (highlighted in orange), you will be able to update your account email address.

#### WHILE LOGGED IN...

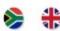

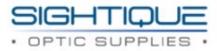

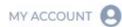

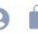

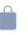

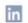

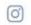

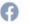

SHOP EYEWEAR V

NEW ARRIVALS

SPARES

SIGHTIQUE LABORATORY

CONTACT V

**BULK ORDER & SEARCH** 

#### **Email Update Request**

The current email address for your account is: Your email address will appear here

If you would like to change / update your current email address please fill in the below & submit a change request. Once your email address has been updated on our systems you will receive a notification & in future you would need to login with the updated email address.

**NEW EMAIL ADDRESS** 

REQUEST UPDATE

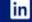

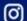

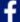

#### **HOW TO GUIDE UPDATE EMAIL ADDRESS**

Should you wish to update your email address on your account, you will need to complete this form under the "My Account" section.

A request will be sent to our accounts department to action your request. This is also noted on this form/screen.

When the email address changes you will receive an email notification stating the email address has been changed.

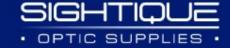

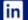

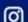

#### WHILE LOGGED IN...

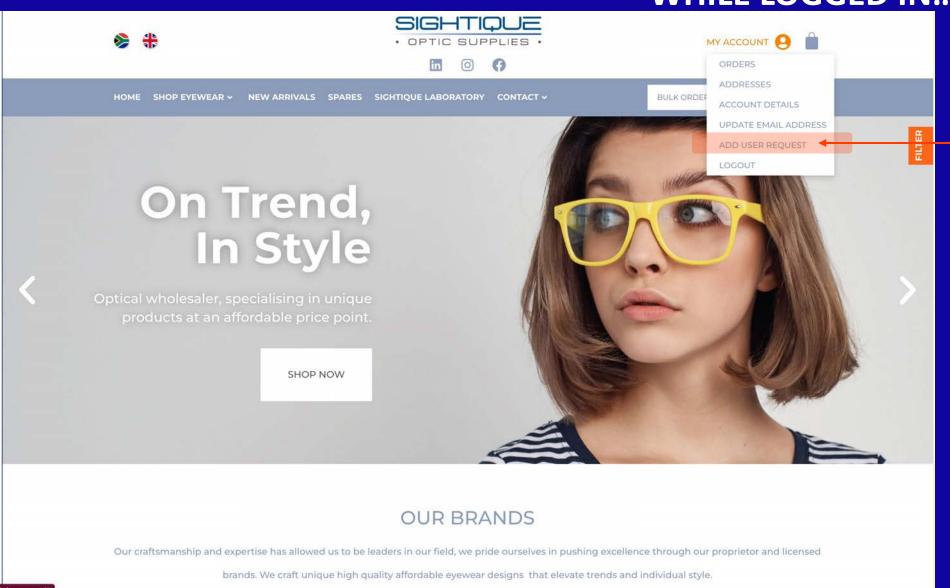

## ADD USERS REQUEST PORTAL

Under the 'MY ACCOUNT' button (highlighted in orange), you will be able to add additional 'Users' to your Sightique account.

#### Add User Request

If you would like to grant additional users within your organisation the ability to place orders with us please fill out & submit the below form for our review / action.

#### User 1

| USER 1 FIRST NAME          | USER I LAST NAME |  |
|----------------------------|------------------|--|
| USER 1 EMAIL ADDRESS       |                  |  |
| User 2                     |                  |  |
| USER 2 FIRST NAME          | USER 2 LAST NAME |  |
| USER 2 EMAIL ADDRESS       |                  |  |
| User 3                     |                  |  |
| USER 3 FIRST NAME          | USER 3 LAST NAME |  |
| USER 3 EMAIL ADDRESS       |                  |  |
| ♣ REQUEST ADDITIONAL USERS |                  |  |

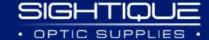

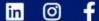

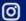

#### WHILE **LOGGED IN...**

#### **HOW TO GUIDE ADDING USERS**

When adding additional users to your online account, you will need to complete this form under the 'My Account" section as previously shown.

A request is sent to the accounts department to action the request.

This is also noted on this form/ screen.

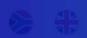

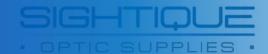

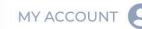

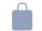

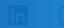

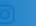

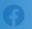

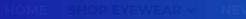

EW ARRIVALS SPARES SIGHTIOUE LABORATOR

CONTACT V

**BULK ORDER & SEARCH** 

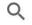

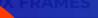

# WEBSITE HOW TO GUIDE:

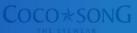

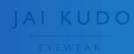

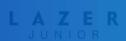

Shop Page & Navigation

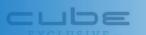

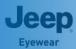

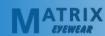

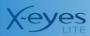

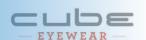

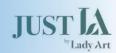

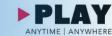

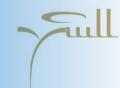

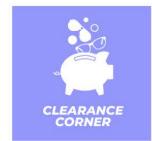

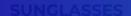

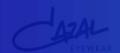

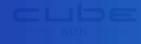

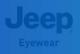

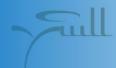

## SIDE NAVIGATION MENU

For ease of use, we have created easy navigation to our new website, which you will find as illustrated on The left side of your screen.

When hovered over with your computer's mouse, the left side bar will expand to reveal the following:

#### **ABOUT**

You will find more information about the company

#### **BRANDS**

Here you will find the brand pages for each collection we carry. These pages give detailed information on the collections.

#### **ALL FRAMES**

This will bring up the shop page and list all the frames we stock in the company, in Alpha-Numerical Order.

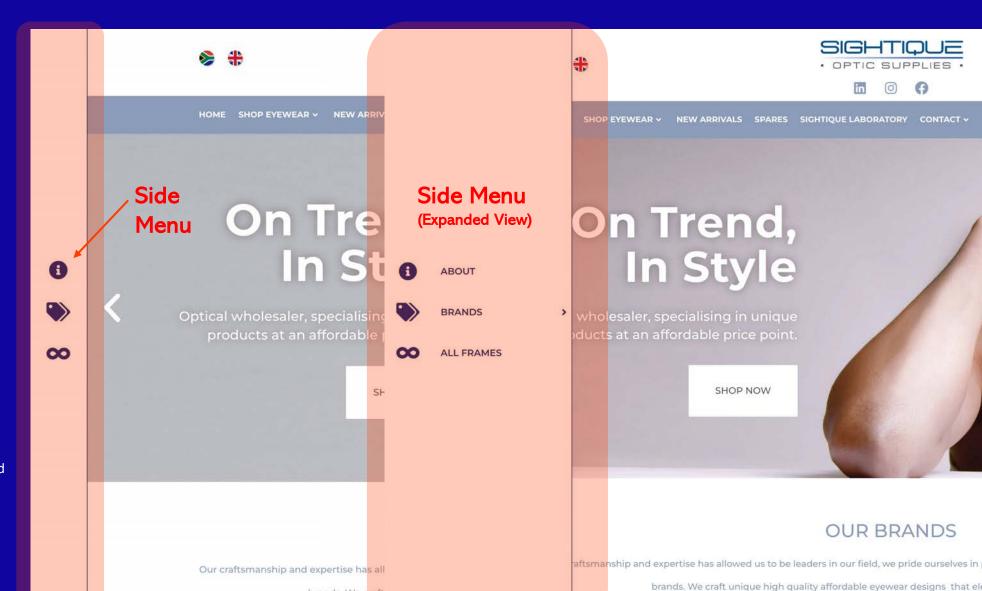

brands. We craft

#### Here is where you can 'BULK ORDER' & 'SEARCH' any frame we stock

#### TOP NAVIGATION MENU

### BULK ORDER & SEARCH

As highlighted in the orange circle, here you will be able to 'BULK ORDER' and do a general search for frames we stock.

Applicable search terms are anything related to the items, i.e. Brand name, product code, colour, size, category, gender etc.

The quantity box allows ≥1 items to be added to the order. The results will pull out the individual frame variations & present them as singular which in turn allows for quantities to be specified.

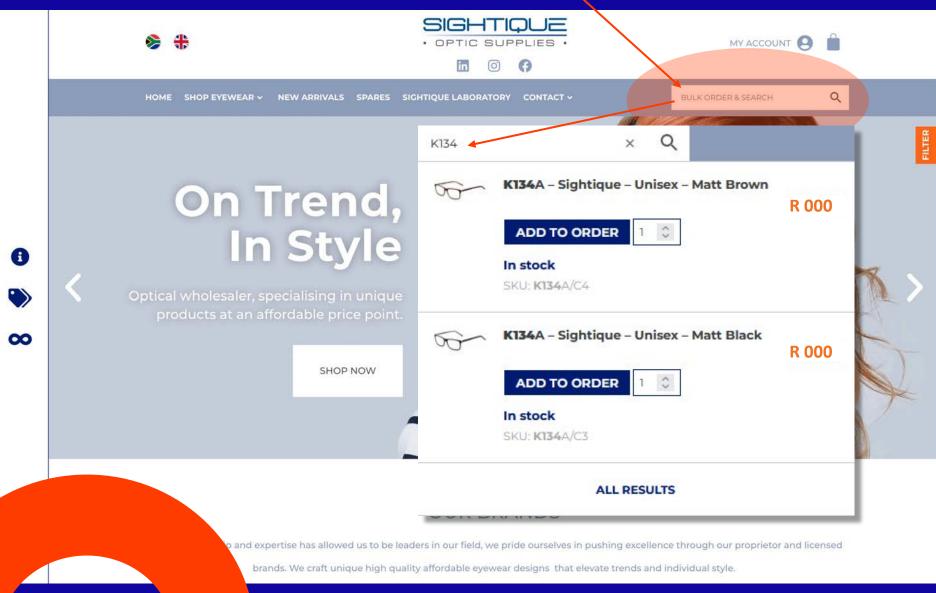

#### Here is where you can shop ALL our frame collections we carry.

#### TOP NAVIGATION MENU

#### **SHOP EYEWEAR**

Here you will find all the collections we stock and will be able to navigate to each collection shop page from here.

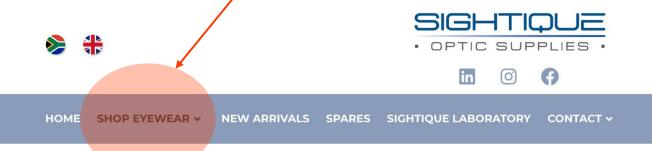

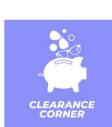

MY ACCOUNT

**BULK ORDER & SEARCH** 

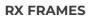

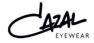

CUDE

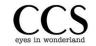

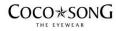

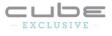

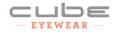

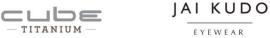

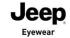

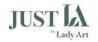

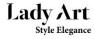

NHi

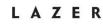

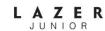

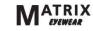

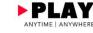

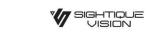

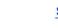

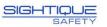

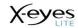

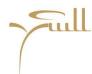

**SUNGLASSES** 

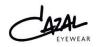

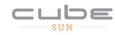

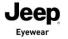

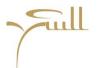

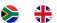

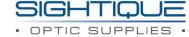

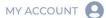

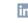

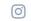

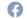

SHOP EYEWEAR V NEW ARRIVALS SPARES SIGHTIQUE LABORATORY CONTACT V

**BULK ORDER & SEARCH** 

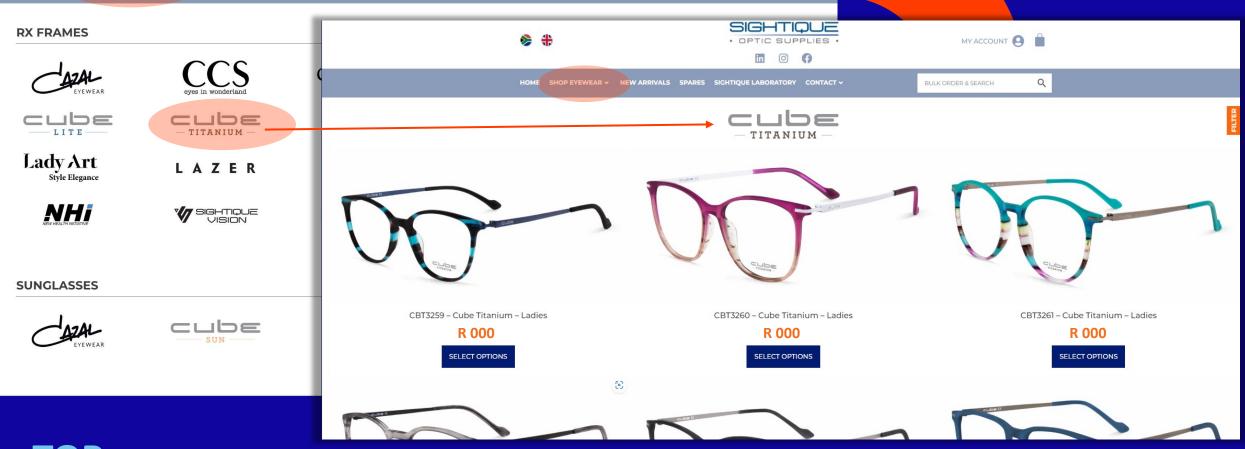

**TOP NAVIGATION MENU** 

#### **HOW TO GUIDE: SHOP PAGE**

When you select a Brand from the 'SHOP EYEWEAR' mega-menu, You will be redirect to that brand's 'Shop Page', where you can view and scroll through all frames stocked within that collection.

#### **PLEASE NOTE:**

are logged into your account

SHOP Page screen view

## SHOP PAGE NAVIGATION

#### FRAME VIEW PAGE

Once you select a frame from the 'SHOP PAGE', you will be redirected to the frame order view page. On this page you can add frames to your shopping cart.

By 'Clicking' on the Small Right-Hand side thumbnail images, it will show the larger image on the left-hand side. You can do this to view the other colours the model is available in.

When you are on the colour you wish to order, you then can enter a quantity in the box provided, if more than 1 is needed and then click on, "ADD TO ORDER".

<u>Please Note</u>: The price for the colour is shown just above the order quantity box and also reflects if the colour is in stock or not. So if the pricing differs per colour, this is where the customer can confirm the price for the colour they are ordering.

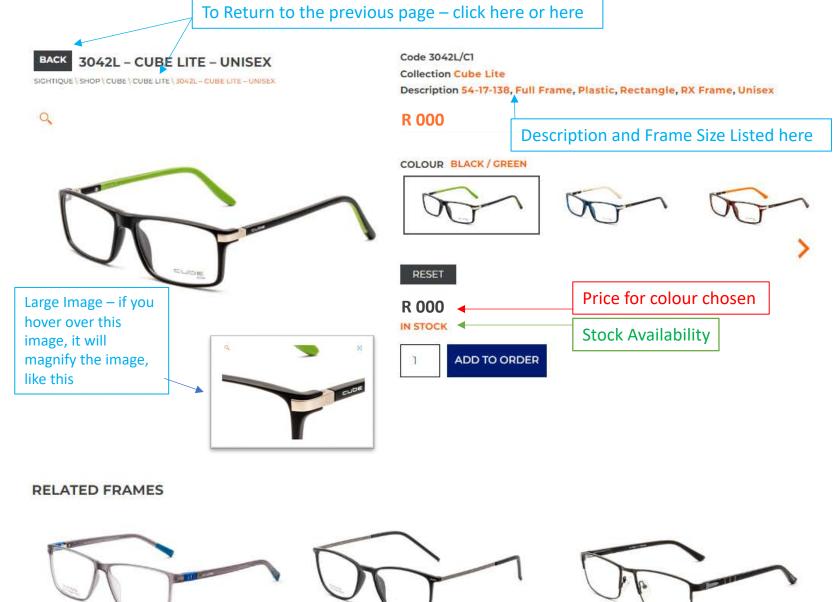

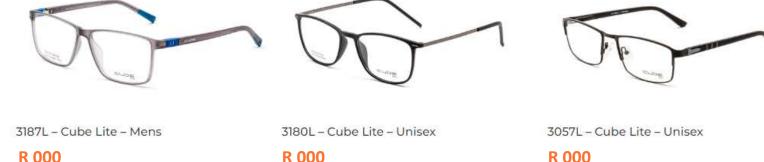

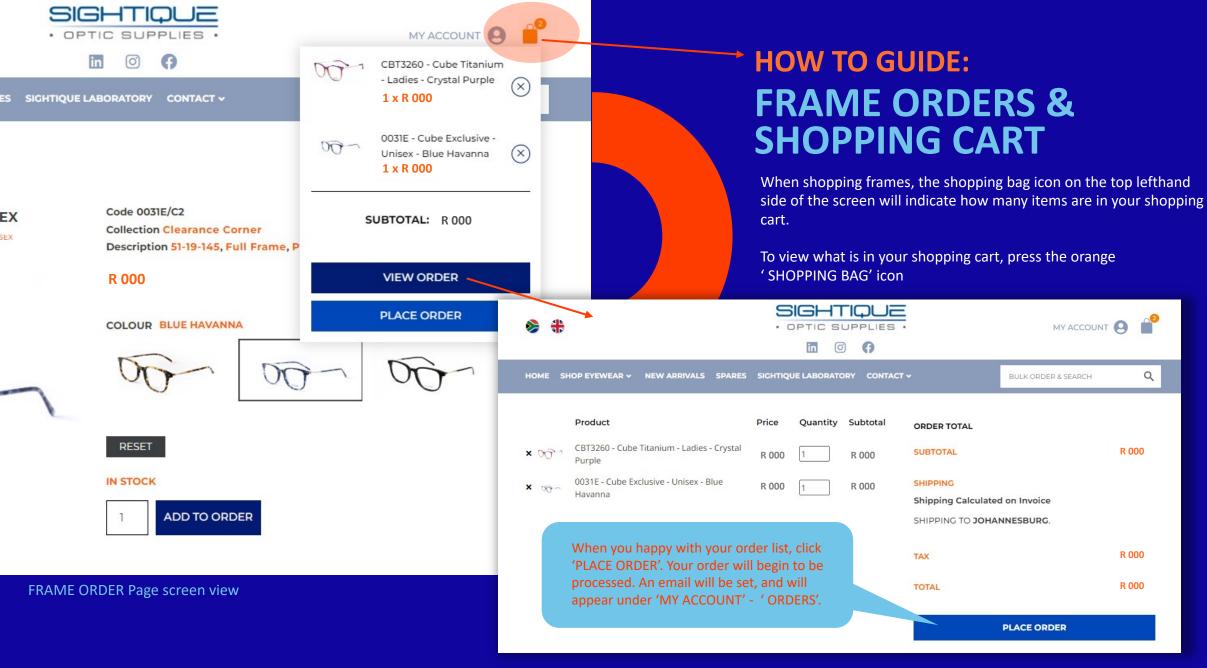

**BULK ORDER & SEARCH** 

SHOPPING CART Page screen view

#### HOW TO GUIDE:

## FRAME ORDERS & SHOPPING CART

When you click on the "PLACE ORDER" button, you will be directed to the 'Order page' as illustrated here.

You will need to check your details on the left-hand side are correct, if not please correct any information on this screen.

You will then need to enter your own "Purchase order number", as this is a required field.

Then click on the "PLACE ORDER" button to complete the order and submit it to Sightique for processing.

#### PLACE ORDER Page screen view

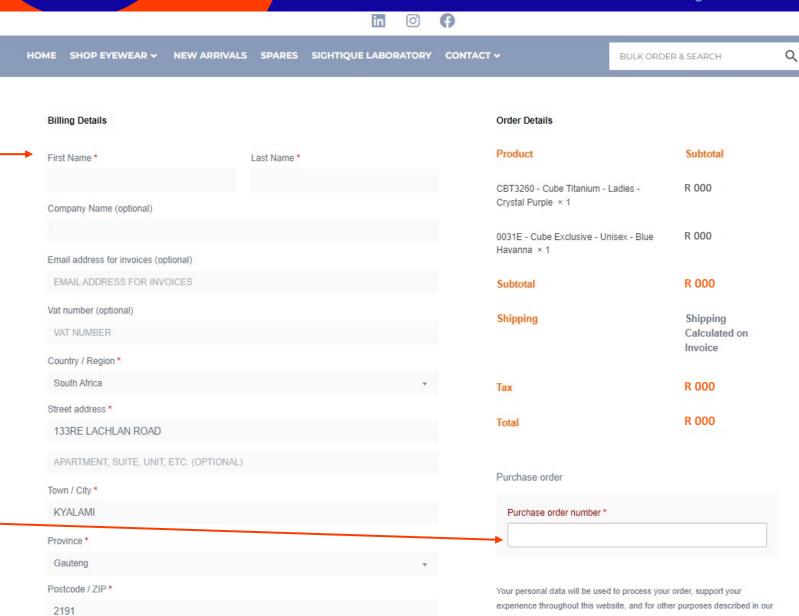

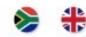

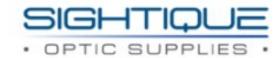

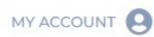

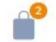

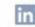

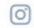

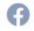

HOME SHOP EYEWEAR V NEW ARRIVALS SPARES SIGHTIQUE LABORATORY CONTACT V

**BULK ORDER & SEARCH** 

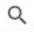

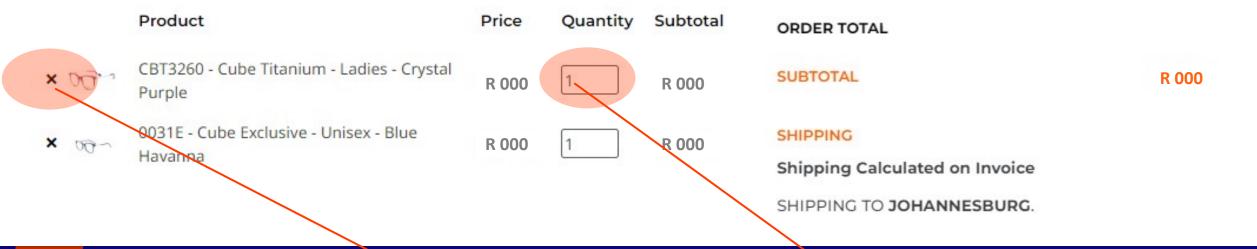

SHOPPING CART Page screen view

## HOW TO GUIDE: FRAME ORDERS & SHOPPING CART

#### **HOW TO REMOVE ITEMS IN CART**

If you want to remove an item from the shopping cart, you can simply click on the "x" icon next to the line item to remove it from the shipping cart.

#### **HOW TO ADD QUANTITY TO ITEMS IN CART**

If you want to change the quantity being order in your shopping cart, you can simply enter the NEW quantity in the box provided by the line-item show in the shipping cart.

#### Here is where you can shop ALL our frame collections – 'ON CLEARANCE'

#### **TOP NAVIGATION MENU**

#### **CLEARANCE** CORNER

In our 'SHOP EYEWEAR' mega menu You will find a purple blue 'CLEARANCE CORNER' button block.

By clicking on the button, you will be redirected to our 'CLEARANACE CORNER' page, where you can find all frames on clearance.

Please Note: If this block isn't visible then we do not have any clearance offering at the time.

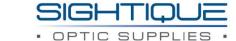

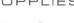

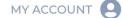

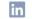

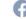

NEW ARRIVALS SPARES SIGHTIQUE LABORATORY CONTACT V SHOP EYEWEAR ~

BULK ORDER & SEARCH

#### **RX FRAMES**

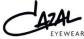

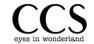

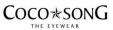

IAI KUDO

EYEWEAR

LAZER

JUNIOR

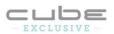

Jeep

Eyewear

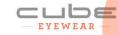

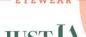

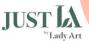

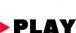

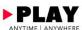

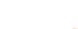

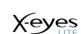

MATRIX EYEWEAR

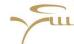

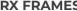

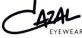

Lady Art

Style Elegance

NHi

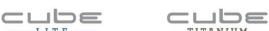

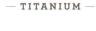

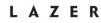

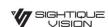

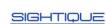

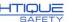

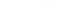

#### **SUNGLASSES**

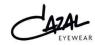

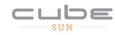

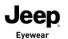

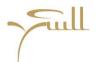

#### Here is where you can shop ALL our NEWEST FRAMES.

#### TOP NAVIGATION MENU

#### **NEW ARRIVALS**

Here you will find all the newest and latest frames just landed.

By clicking on the 'NEW ARRIVALS' Button, you will be redirected to A shop page where you can scroll through all the latest frames.

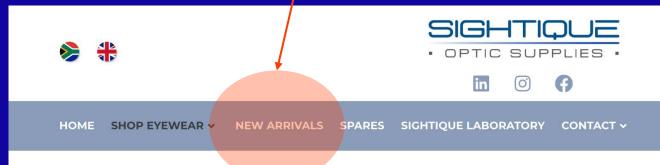

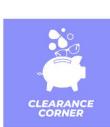

MY ACCOUNT

**BULK ORDER & SEARCH** 

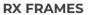

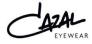

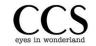

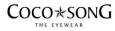

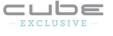

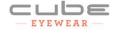

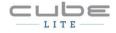

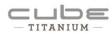

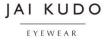

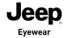

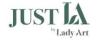

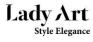

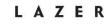

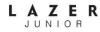

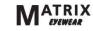

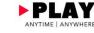

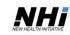

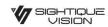

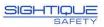

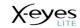

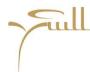

#### **SUNGLASSES**

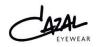

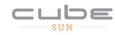

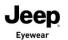

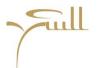

#### Here is where you can order spares

#### TOP NAVIGATION MENU

#### **SPARES**

As highlighted in the orange circle, This is where you will be able to order your spares from.

This form will need to be filled in online. Once completed, click on the 'REQUEST SPARES' button.

A request is sent to the spares department to action.

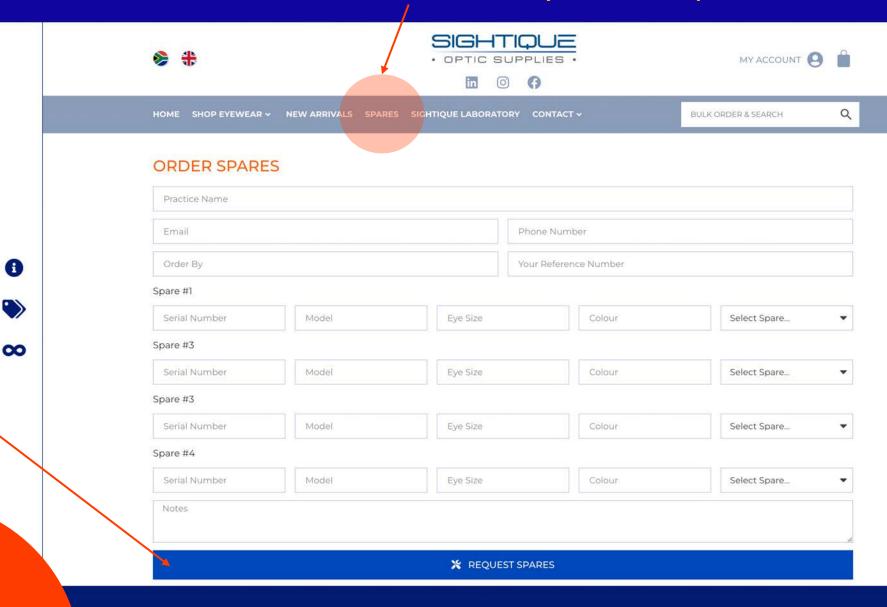

#### Here is where you can order your lenses

#### TOP NAVIGATION MENU

## SIGHTIQUE LABORATORY

As highlighted in the orange circle, This is where you will be able to order your lenses.

This will redirect you to our lenses ordering portal, where your lens order will be processed.

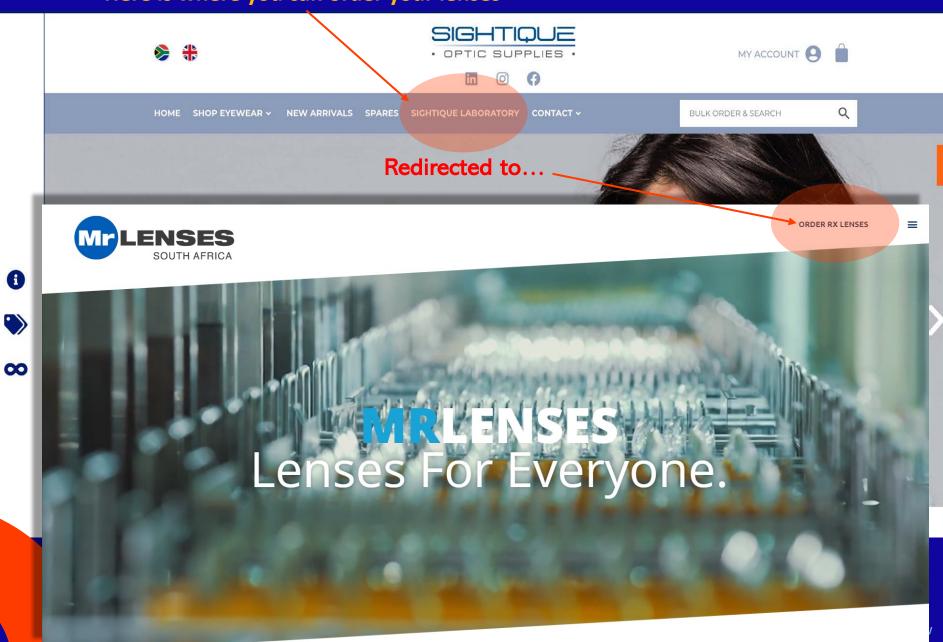

#### Here is where you can find our contact details and address.

#### TOP NAVIGATION MENU

#### **CONTACT DETAILS**

As highlighted in the orange circle, here you will be able to find our contact details.

As you hover your mouse over the 'CONTACT' button, you will see a Drop-Down menu.

Here is where you can choose to view either one of our Sightique office contact details.

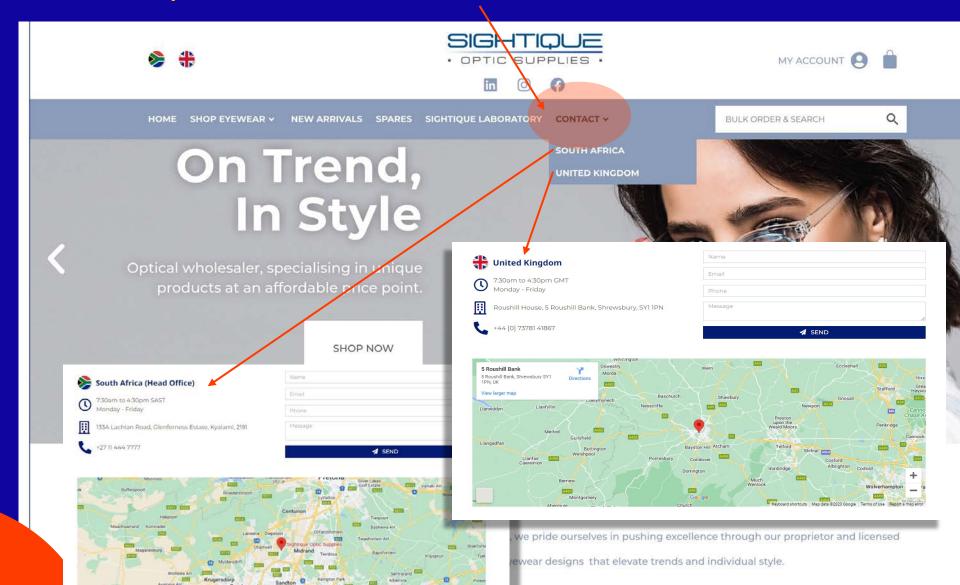

## BOTTOM

#### FOOTER NAVIGATION MENU

#### **SHORTCUTS**

At the footer of the new Sightique website, you will find shortcuts to all the relevant content in the website.

#### Here is where you will find the website footer

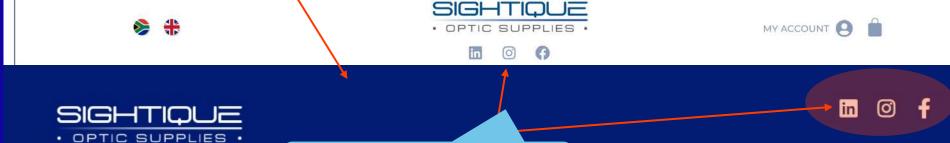

#### BRANDS

Cazal

CCS

Coco Song

Cube

Cube Exclusive

Cube Eyewear

Cube Lite

Cube Sun

Cube Titanium

Jai Kudo

Jeep

Lady Art

Lazer

Matrix

Play

About

#### SHOP

Brands

Clearance Corner

If you wish to follow us online.

Spares

Sightique Laboratory

Here you will find our Social Media Pages,

#### **CONTACT US**

South Africa Office

United Kingdom Office

Sightique Laboratory

#### MY ORDER

My Account

Frame Orders

Sightique Credit Application

Terms & Conditions

Credit Returns Policy

Warranty Returns Policy

Privacy Policy

Please note: Here is where you will be able to download our various return policies and our company credit application form.

### THANK YOU FOR YOUR TIME ©